(1)一括取込用エクセルデータを授業料支援システムのフォルダの中の**「移行元データ」**のフォ ルダにコピーしてください。この時Excelのファイル名は「Data\_new xls」として下さい。

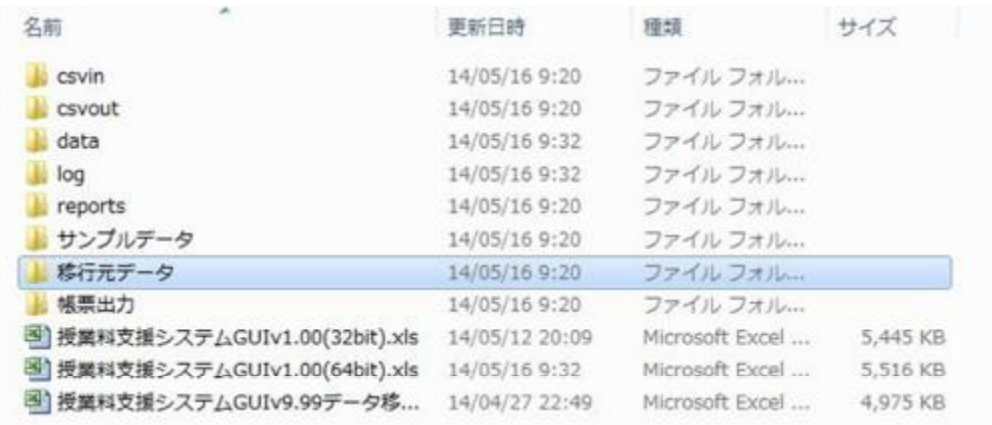

- (2)授業料支援システムを起動し、メインメニューの**「申請書出力・マスタ管理」**タブを選択し て下さい。
- メインメニュー 授業科支援システム【学校法人  $v.1.00$  $\overline{\mathbb{Z}}$ 授業料支援システム(学校用) 終了 学校名「  $\overline{\phantom{a}}$ 申請処理 申請書出力・マスタ管理 国支援金 受給資格申請 (全日制) 資格認定通知確認 (全日制) 加算支給申出 加算支給決定通知確認 交付申請 交付決定通知確認 変更交付申請 変更交付決定通知確認 受給者情報変更申請 受給者情報変更通知確認 実績報告 支給実績確定通知確認 支払請求 府補助金 交付申請 交付決定通知確認 変更交付申請 変更交付決定通知確認 実績報告 支払実績確定通知確認 支払請求 共通 ステータス一覧 一覧表出力 生徒情報登録

(別紙①)

(3)申請書出力・マスタ管理のメニューから「新入生情報取込」ボタンをクリックします。

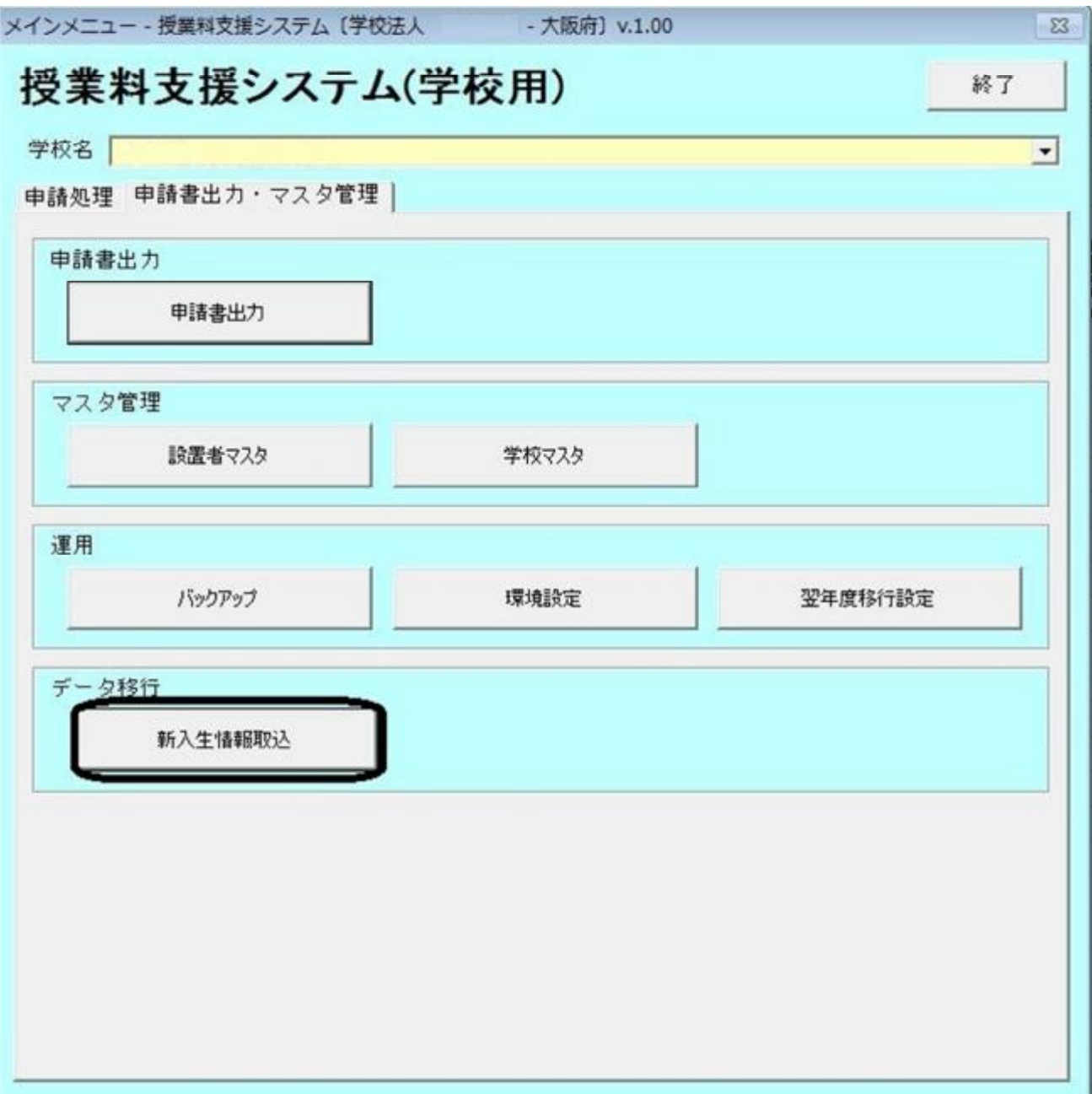

(4)取込処理

①新入生情報取込のウィンドウが表示されますので、「実行」ボタンをクリックして下さい。 ((1) の処理を行ってから、実行してください。)

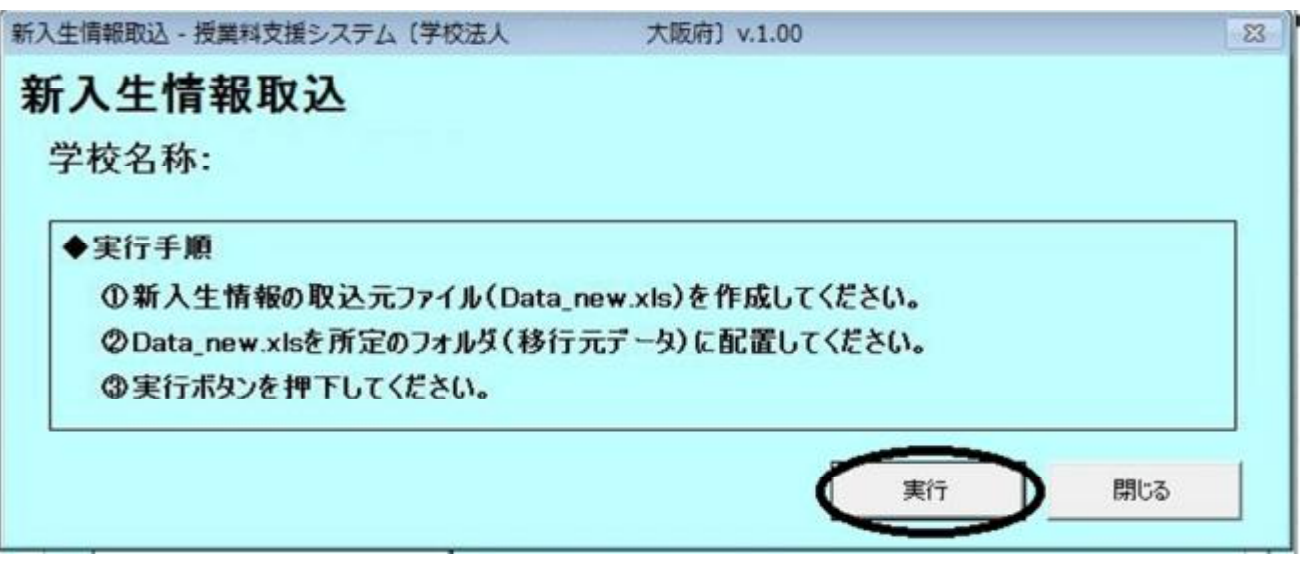

②確認画面が表示されますので、よろしければ「はい(Y)」をクリックし、処理を開始します。

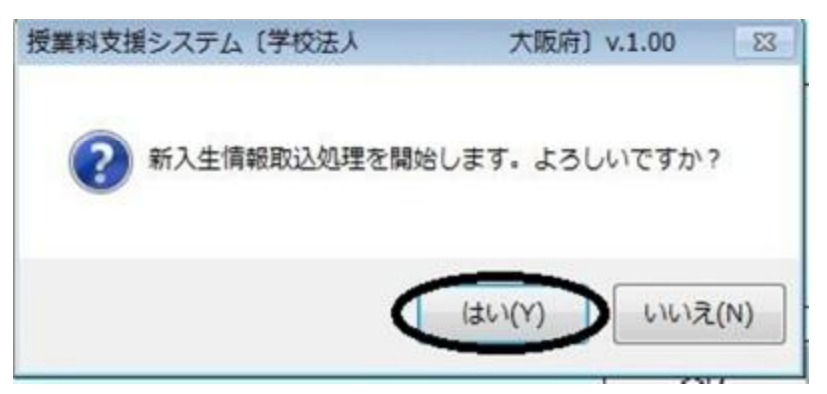

③処理が完了すれば、「OK」をクリックしてください。

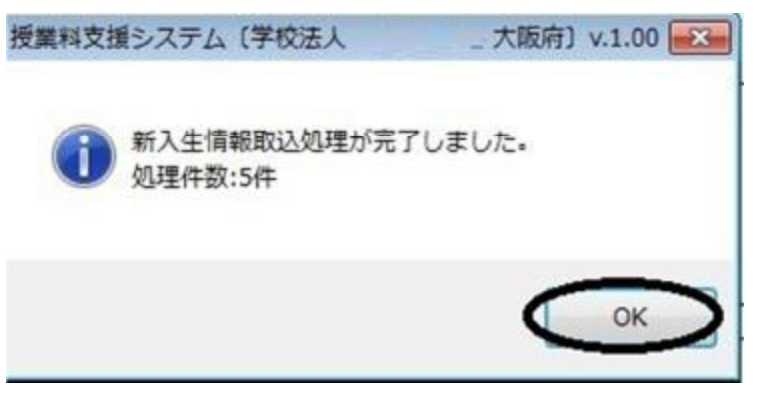

※これで認定申請の前処理が終了していますので、受給資格申請の処理(操作マニュアル P38~41) を実施し、「帳票出力フォルダ」に出力される「受給資格認定者申請者一覧」の内容を確認したう え、システム担当者に電子メールで連絡してください。

所得割額の誤入力により、区分に誤りがある場合は、受給者申請を取り下げた上で、「生徒情報 登録」の「個別情報登録」から当該生徒の修正を行った上、再度受給者申請を行ってください。

○システム担当者メールアドレス

【学校コード】 【担当者】

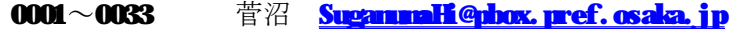

- 0034~0064 井上 [InoueNob@pbox.pref.osaka.jp](mailto:InoueNob@pbox.pref.osaka.jp)
- 0065~2001 安田 [YasudaNa@pbox.pref.osaka.jp](mailto:YasudaNa@pbox.pref.osaka.jp)

※Excelデータ作成上の注意事項

●新入生情報取込のファイル 2018年度は以前と同一の「Data\_new xls」より取込を行ってください。 ※「Data\_new2.xls」(道府県民税を追加)は、2019年度以降に使用しますので、 取込をしないようご注意ください。

●入力説明の行は削除しないでください。

●サンプルデータを例に入力をお願いします。

●セル内にスペースを入れたり、Tabキーなどの入力を行わないようにしてください。 (特に住所などの番地等の入力)

●ひとり親でない場合、保護者(親権者)1及び2に関する項目はすべて入力が必要です。

●最右欄の「45 多子世帯」については、現時点では不明と思われますので、 とりあえず「0」を入力してください。